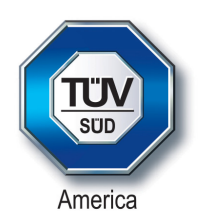

# **Certification Exhibit**

### **FCC ID: P2SBELTCLIPT3 IC: 4171B-BELTCLIPT3**

### **FCC Rule Part: 15.247 ISED Canada Radio Standards Specification: RSS-247**

## **Project Number: 72129069**

Manufacturer: Neptune Technology Group Inc. Model: BCT3

# **Manual**

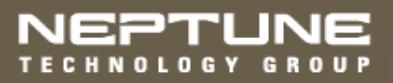

R900® Belt Clip Transceiver Users' Manual

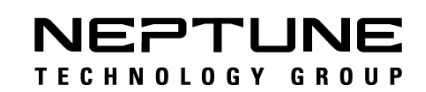

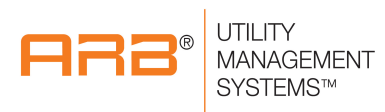

R900® Belt Clip Transceiver Users' Manual

#### **Proprietary Rights Notice**

This manual is an unpublished work and contains the trade secrets and confidential information of Neptune Technology Group Inc., which are not to be divulged to third parties and not be reproduced or transmitted in whole or part, in any form or by any means, electronic or mechanical for any purpose, without the express written permission of Neptune Technology Group Inc. All rights to designs or inventions disclosed herein, including the right to manufacture, are reserved to Neptune Technology Group Inc.

The information contained in this document is subject to change without notice. Neptune reserves the right to change the product specifications at any time without incurring any obligations.

#### **Trademarks Used in this Manual**

ARB and R900 are registered trademarks of Neptune Technology Group Inc. N\_SIGHT R900, R900 Belt Clip Transceiver, and MRX920 are trademarks of Neptune Technology Group Inc.

Trimble Nomad is a registered trademark of Trimble Navigation Limited. Trimble Ranger 3 is a trademark of Trimble Navigation Limited.

CE Net Windows, Windows 6.1, and Windows Mobile Device Center are registered trademarks of Microsoft Corporation.

Other brands or product names are the trademarks or registered trademarks of their respective holders.

#### **FCC Conformity**

#### **R900 Belt Clip Transceiver**

This device complies with Part 15 of the FCC Rules. Operation is subject to the following two conditions: (1) This device may not cause harmful interference, and (2) this device must accept any interference received, including interference that may cause undesired operation.

**NOTE**: This equipment has been tested and found to comply with the limits for a Class B digital device, pursuant to Part 15 of the FCC Rules. These limits are designed to provide reasonable protection against harmful interference in a residential installation. This equipment generates, uses and can radiate radio frequency energy and, if not installed and used in accordance with the instructions, may cause harmful interference to radio communications. However, there is no guarantee that interference will not occur in a particular installation. If this equipment does cause harmful interference to radio or television reception, which can be determined by turning the equipment off and on, the user is encouraged to try to correct the interference by one or more of the following measures: determined by turning the equipment off and on, the user is encouraged to try to correct the interference by one or more of the following measures:

- Reorient or relocate the receiving antenna.
- Increase the separation between the equipment and receiver.
- Connect the equipment into an outlet on a circuit different from that to which the receiver is connected.
- Consult the dealer or an experienced radio/TV technician for help.

#### **RF Exposure**

This equipment complies with radiation exposure limits set forth for an uncontrolled environment. This equipment is in direct contact with the body of the user under normal operating conditions. This transmitter must not be co-located or operating in conjunction with any other antenna or transmitter.

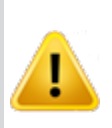

**Warning: Changes or modifications to this device not expressly approved by Neptune Technology Group Inc., could void the user's authority to operate the equipment**

#### **Industry Canada (IC) Statements**

This device complies with Industry Canada licence-exempt RSS standard(s). Operation is subject to the following two conditions: (1) this device may not cause interference, and (2) this device must accept any interference, including interference that may cause undesired operation of the device.

Le présent appareil est conforme aux CNR d'Industrie Canada applicables aux appareils radio exempts de licence. L'exploitation est autorisée aux deux conditions suivantes : (1) l'appareil ne doit pas produire de brouillage, et (2) l'utilisateur de l'appareil doit accepter tout brouillage radioélectrique subi, même si le brouillage est susceptible d'en compromettre le fonctionnement.

#### **RF Exposure**

Cet équipement est conforme aux limites d'exposition aux radiations dans un environnement non contrôlé. Cet équipement est en contact direct avec le corps de l'utilisateur dans des conditions de fonctionnement normales. Cet émetteur ne doit pas être co-localisées ou opérant en conjonction avec tout autre antenne ou transmetteur.

R900® Belt Clip Transceiver Users' Manual Literature No. UM R900 BCT 10.17 Part No. 13719-001

Copyright © 2013-2017 Neptune Technology Group Inc. All Rights Reserved

Neptune Technology Group Inc. 1600 Alabama Highway 229 Tallassee, AL 36078 Tel: (334) 283-6555 Fax: (334) 283-7293

This page intentionally left blank.

# **Contents**

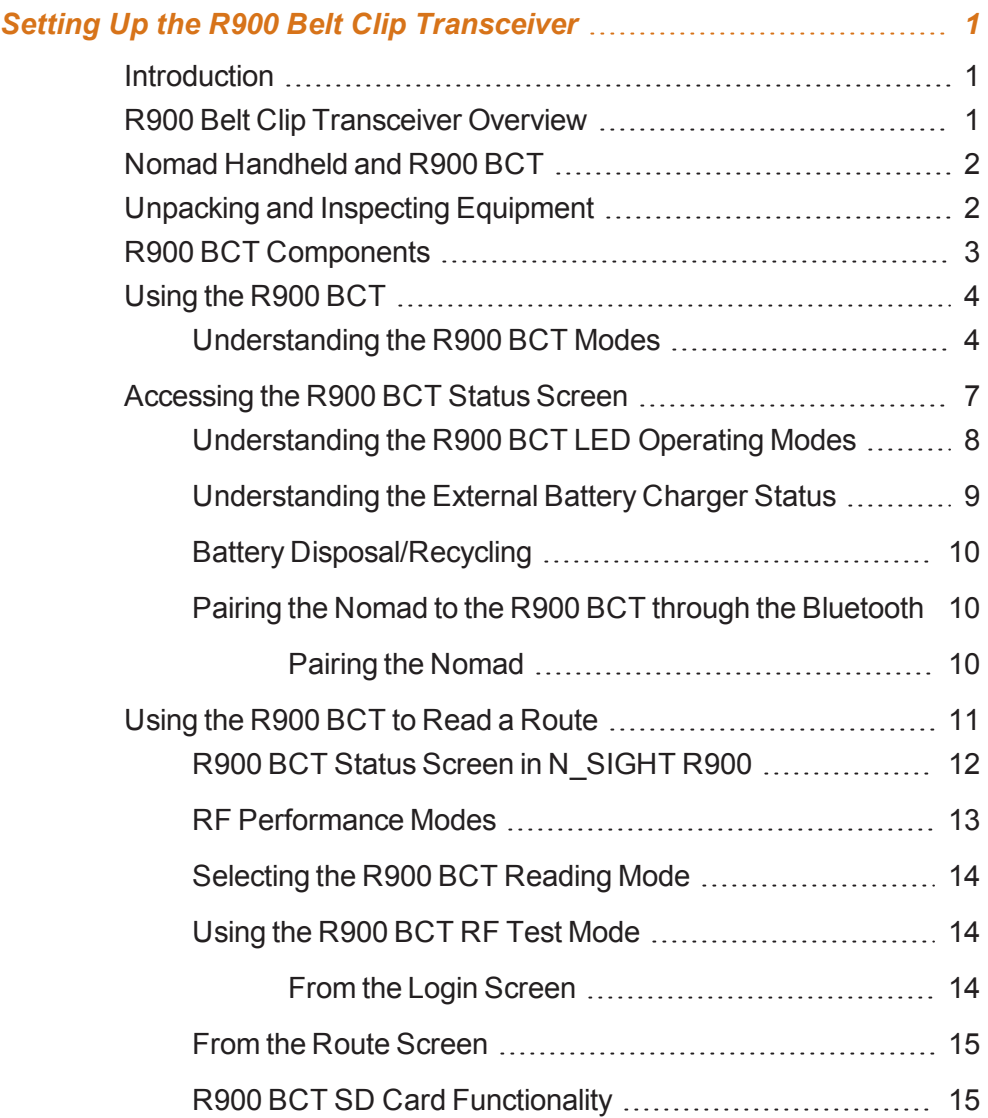

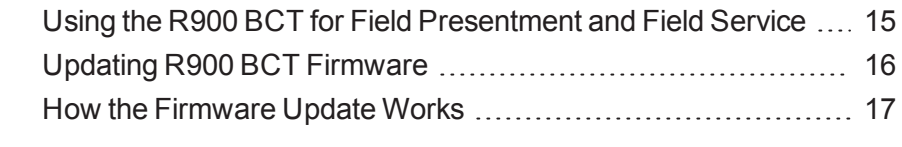

### **Index**

# **Figures**

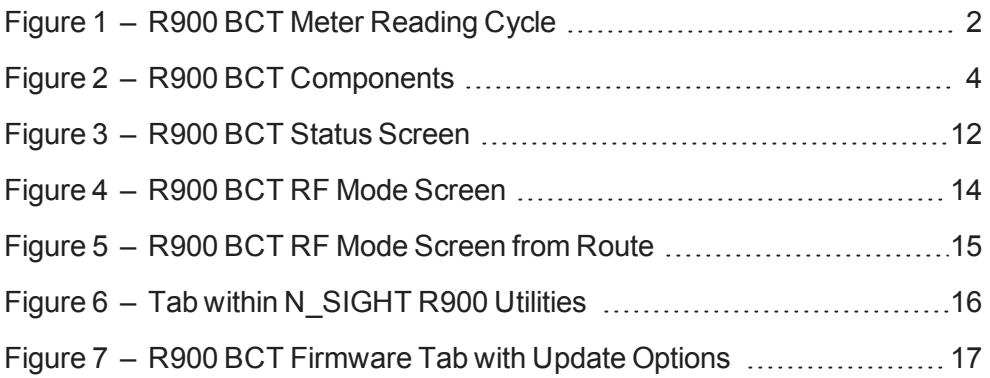

**This page intentionally left blank.**

# **Tables**

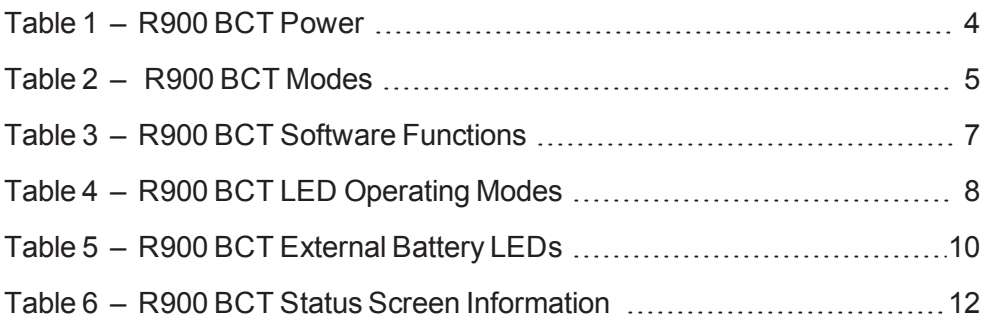

**This page intentionally left blank.**

### <span id="page-13-1"></span><span id="page-13-0"></span>**Introduction**

<span id="page-13-3"></span>This section introduces you to the R900® Belt Clip Transceiver (R900 BCT). It will explain how the R900 BCT is incorporated into the N\_SIGHT<sup>®</sup> R900<sup>®</sup> host software, and how it will be used by both meter readers and operators. It will also help you become familiar with the basic features and functions the handheld computer offers.

<span id="page-13-2"></span>This section provides basic instructions for unpacking and inspecting the R900 BCT. It also gives instructions for setting up the R900 BCT, becoming familiar with the display, pairing it with the handheld, and usage.

### <span id="page-13-5"></span>**R900 Belt Clip Transceiver Overview**

<span id="page-13-4"></span>The R900 BCT is a software-defined receiver capable of simultaneously receiving R900, Advantage, and Pocket ProReader RF transmissions. The R900 BCT collects readings and then transfers these readings to the handheld through the Bluetooth connection. The R900 BCT also has the capability to receive and store R900 readings that can be imported into the billing system without the use of a handheld. Because the R900 BCT is softwaredefined, you can apply firmware updates in order to keep your R900 BCT current with new products introduced to the market.

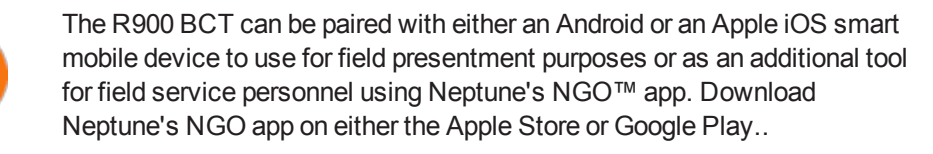

### <span id="page-14-0"></span>**Nomad Handheld and R900 BCT**

The Trimble<sup>®</sup> Nomad<sup>®</sup> (Nomad) handheld utilizes Bluetooth connectivity to Neptune's R900 BCT to receive the meter readings.

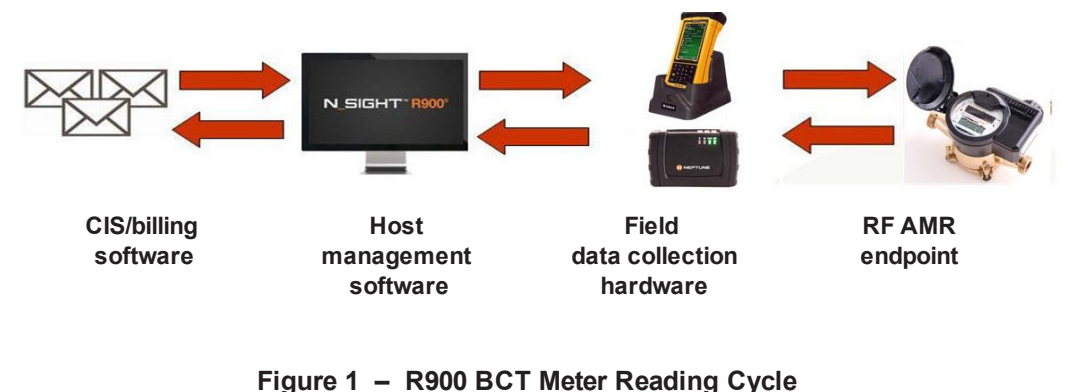

### <span id="page-14-2"></span><span id="page-14-1"></span>**Unpacking and Inspecting Equipment**

<span id="page-14-4"></span>Besides using normal care, you need no special instructions to unpack the handheld or the equipment that you purchased with it.

<span id="page-14-3"></span>Check that you have received all the items you need for the type of system configuration that you are using and inspect the items for shipping damage. If you detect any damage, return the damaged equipment to Neptune. Instructions for shipping the device to Neptune are described in "Returning your Handheld System" in the *Neptune Handheld System Users' Manual*.

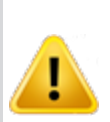

<span id="page-14-5"></span>**Save the packing box that was used to ship the handheld. Should you ever need to ship the handheld, you need to repack the unit in its original shipping box. The handling involved in land and air transport often subjects the handheld to impact beyond that which occurs during normal use***.* **The packing box is designed to absorb shocks and protect the handheld device during shipping.**

### <span id="page-15-0"></span>**R900 BCT Components**

<span id="page-15-2"></span>[Figure 2](#page-15-1) shows the basic components of the R900 BCT.

<span id="page-15-3"></span><span id="page-15-1"></span>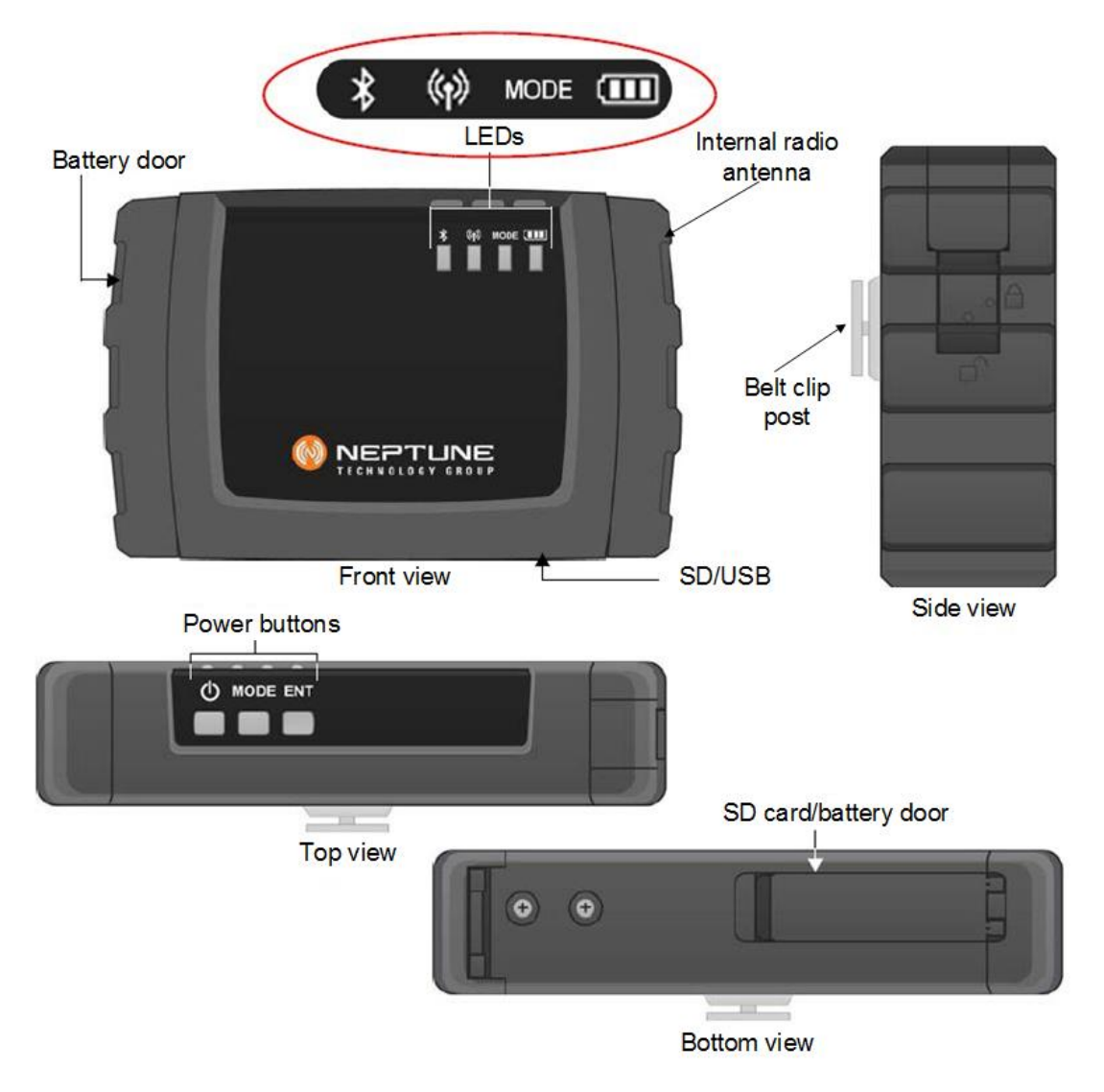

**Figure 2 – R900 BCT Components**

## <span id="page-16-0"></span>**Using the R900 BCT**

<span id="page-16-1"></span>The following section explains how to use the R900 BCT.

### <span id="page-16-3"></span>**Understanding the R900 BCT Modes**

The following tables describe the R900 BCT modes of operation. You change modes on the R900 BCT with a combination of the Mode and Enter buttons. To cycle through available modes, you press the Mode button. The Mode indicator will flash with the color for the mode to enter. To enter the Mode, you press the Enter button within two seconds of pressing the Mode button. If entered, the Mode indicator displays the newly-entered mode. If you do not press Enter within two seconds, the R900 BCT stays in the previous mode. This combination of Mode and the Enter button is done to prevent accidental mode changes during operation,

<span id="page-16-2"></span>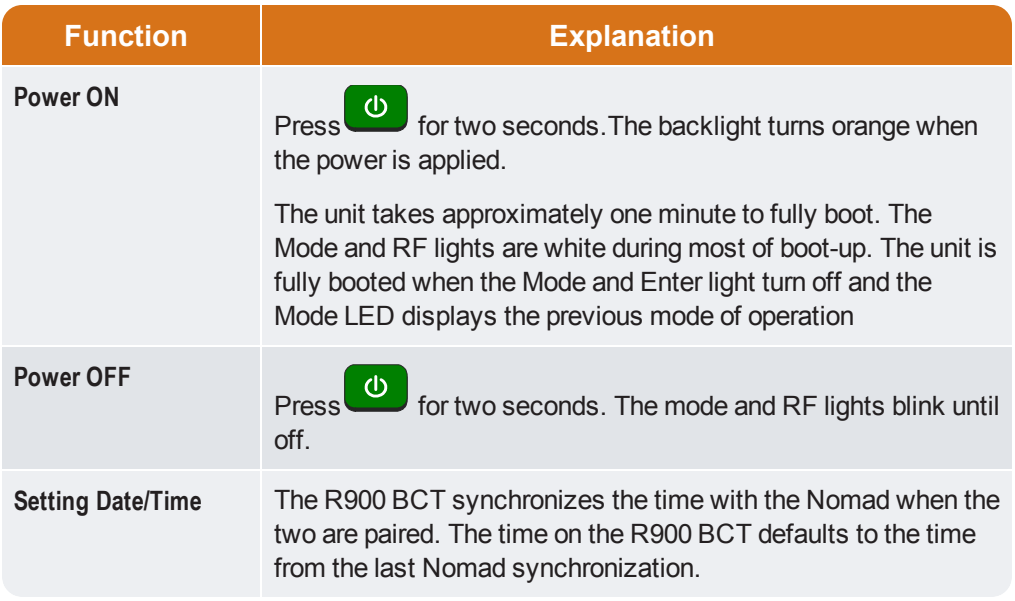

#### <span id="page-16-4"></span>**Table 1 – R900 BCT Power**

<span id="page-17-0"></span>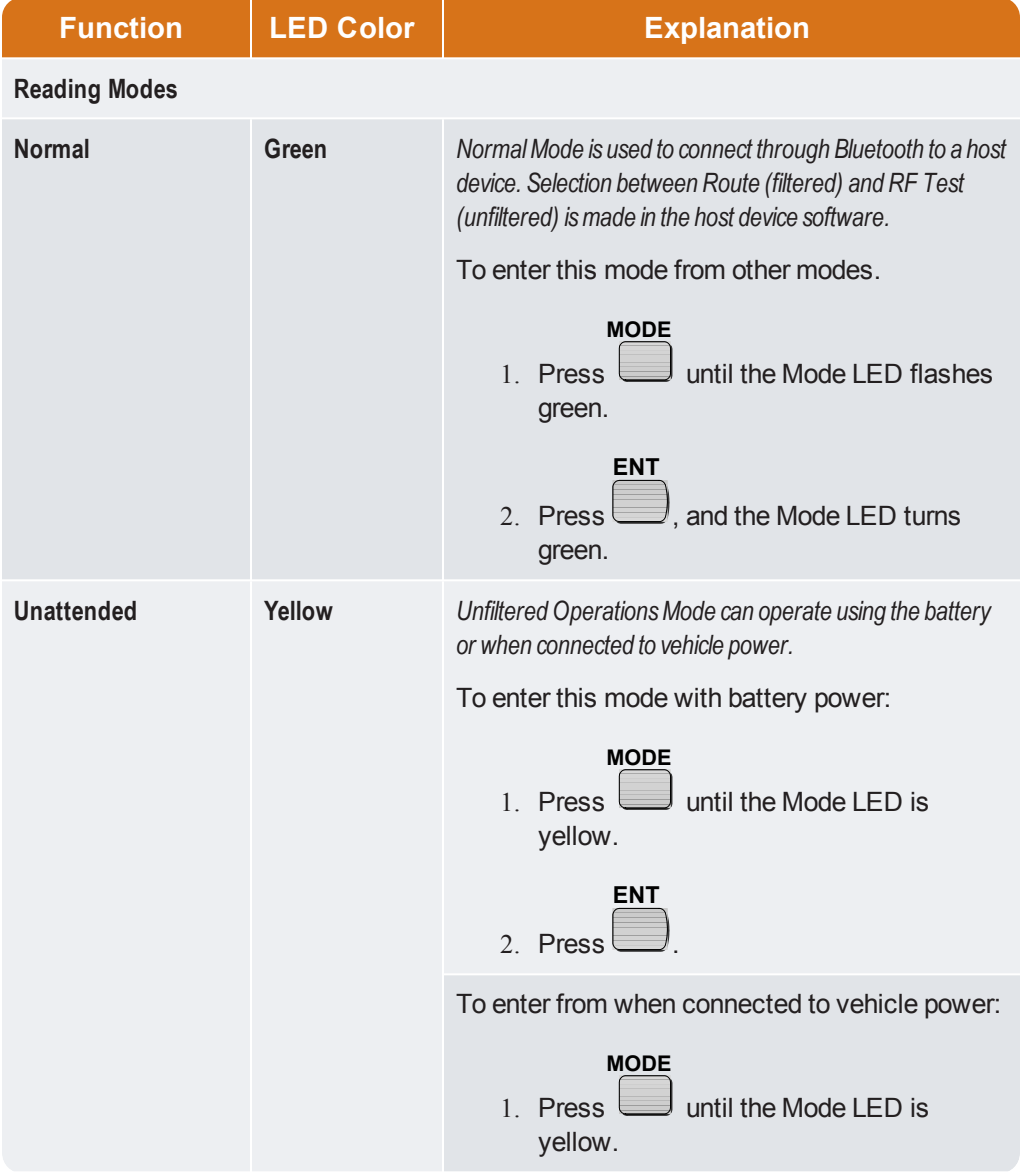

#### <span id="page-17-2"></span><span id="page-17-1"></span>**Table 2 – R900 BCT Modes**

<span id="page-18-1"></span>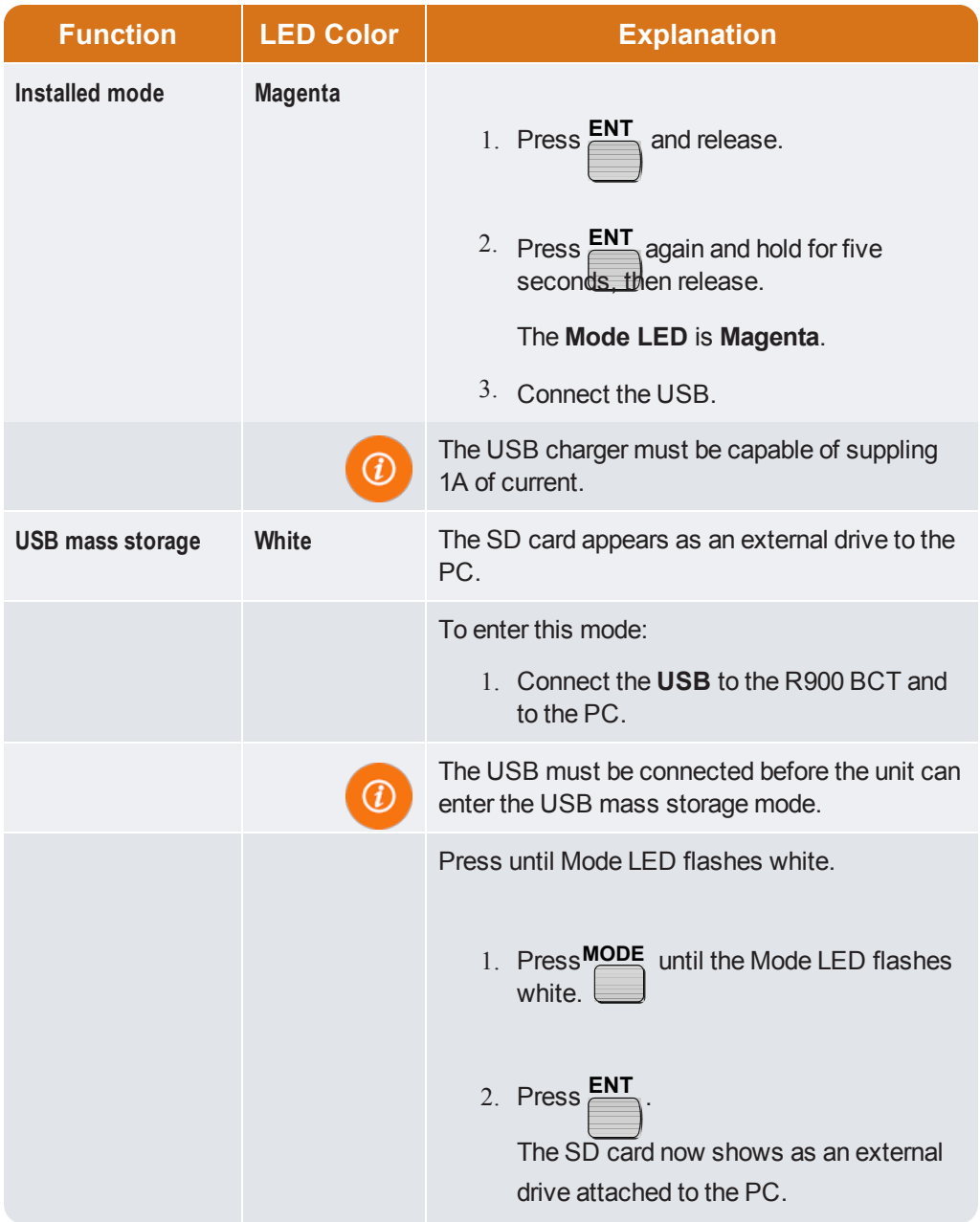

#### <span id="page-18-0"></span>**Table 2 – R900 BCT Modes (continued)**

### <span id="page-19-0"></span>**Accessing the R900 BCT Status Screen**

The R900 BCT must first be set to Normal Mode to access the R900 BCT Status screen. The following table explains how to access the status screen on the handheld.

<span id="page-19-3"></span><span id="page-19-1"></span>**Table 3 – R900 BCT Software Functions**

<span id="page-19-4"></span><span id="page-19-2"></span>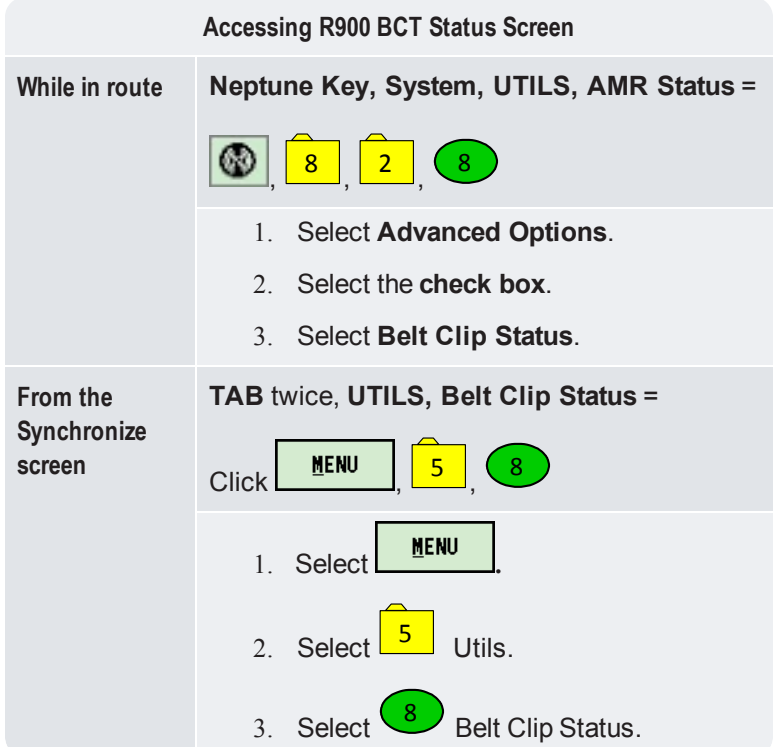

### <span id="page-20-3"></span><span id="page-20-0"></span>**Understanding the R900 BCT LED Operating Modes**

<span id="page-20-1"></span>To help you better interpret the different colors for the flashing Mode LED, refer to the following table.

<span id="page-20-4"></span><span id="page-20-2"></span>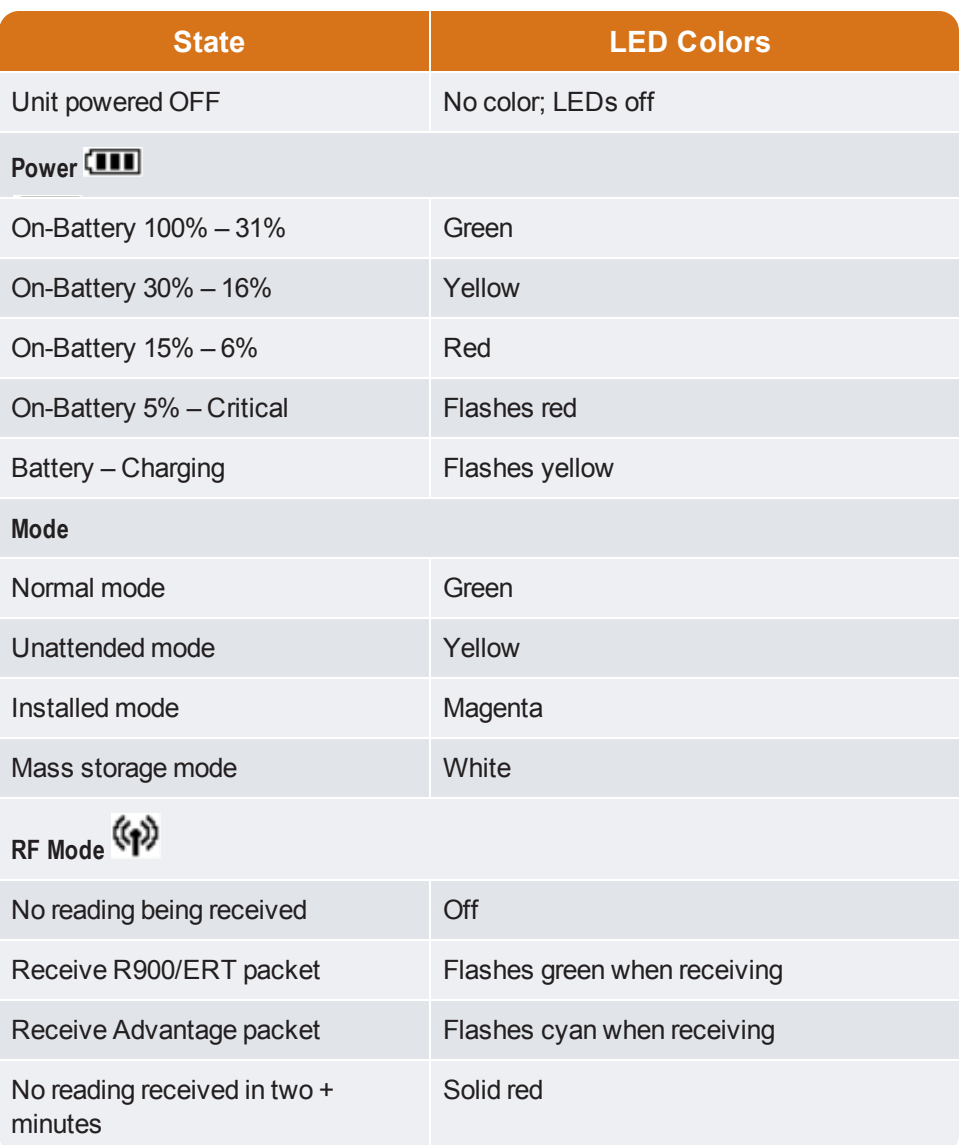

#### **Table 4 – R900 BCT LED Operating Modes**

<span id="page-21-3"></span><span id="page-21-2"></span>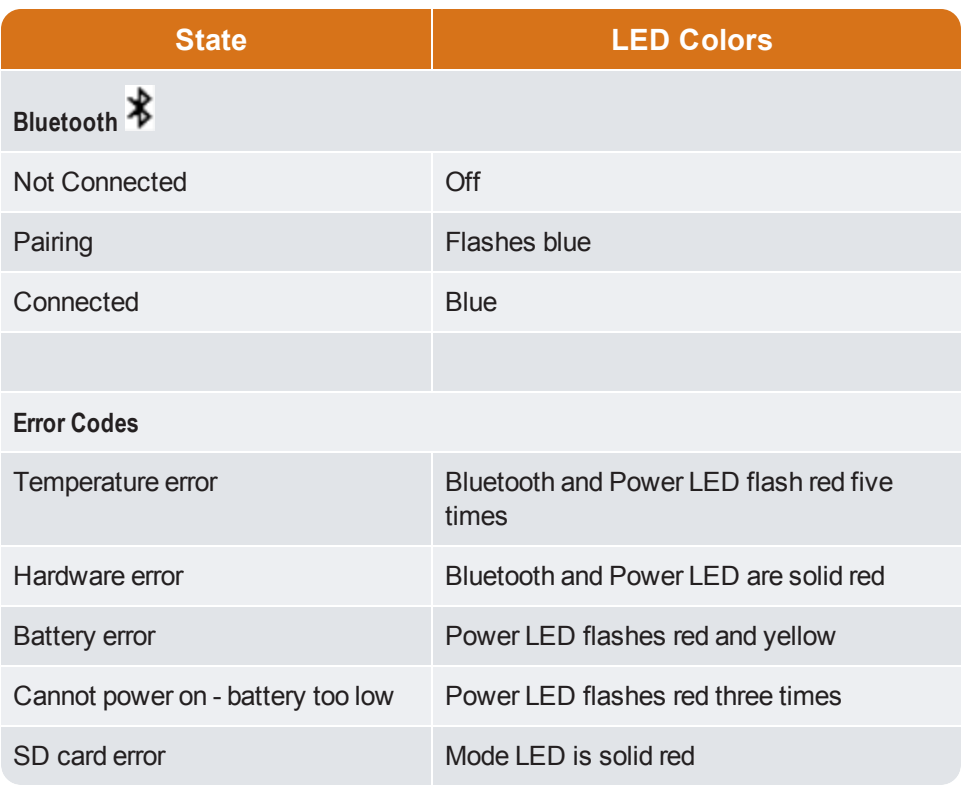

#### **Table 4 – R900 BCT LED Operating Modes (continued)**

### <span id="page-21-5"></span><span id="page-21-4"></span><span id="page-21-1"></span><span id="page-21-0"></span>**Understanding the External Battery Charger Status**

Refer to the [Table 5 on the next page](#page-22-3) for a description of the external battery LED.

#### <span id="page-22-5"></span><span id="page-22-3"></span>**Table 5 – R900 BCT External Battery LEDs**

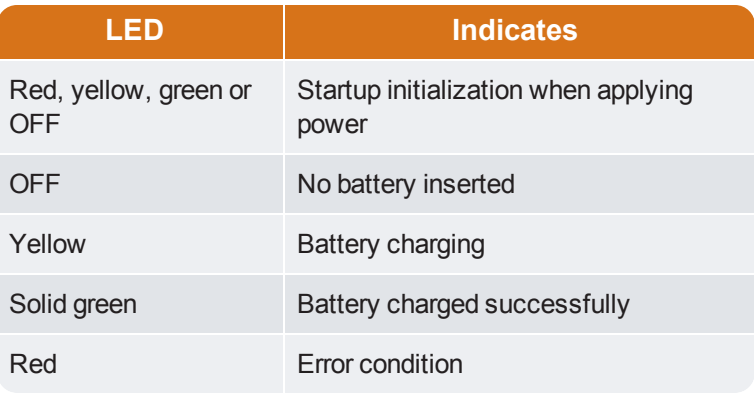

### <span id="page-22-4"></span><span id="page-22-0"></span>**Battery Disposal/Recycling**

Battery disposal/recycling is handled through Call2Recycle<sup>®</sup> 1-800-822-8837. Customers are encouraged to contact Call2Recycle to find their nearest drop-off location for proper disposal/recycling.

#### <span id="page-22-6"></span><span id="page-22-1"></span>**Pairing the Nomad to the R900 BCT through the Bluetooth**

Complete these steps only if you are pairing the Nomad to the R900 BCT for the first time.

#### <span id="page-22-2"></span>**Pairing the Nomad**

To pair the Nomad to the R900 BCT, complete the following steps.

- 1. Power **ON** the R900 BCT and set to Normal Node, if not already set. See ["Understanding the R900 BCT Modes" on page 4.](#page-16-1)
- 2. On the Nomad, click  $\frac{MENU}{l}$
- 3. Click 5 – **UTILS**.
- 4. Click 8 **Belt Clip Status**.

The AMR Connection screen appears. The R900 BCT is visible in the **Broadcasting Device** drop-down selection list.

5. Choose the device from the drop-down selection list and click **Bluetooth**.

The R900 BCT Status screen now displays the device details.

- <sup>l</sup> If you have previously paired a device, go to the **R900 BCT Status** screen and not the AMR Connection screen.
- <sup>l</sup> If you want to **Change Devices**, you can click this option on the bottom of the R900 BCT Status screen.

You then see the AMR Connection screen and can choose the device from the drop-down selection list.

### <span id="page-23-0"></span>**Using the R900 BCT to Read a Route**

<span id="page-23-2"></span>To begin reading a route using the R900 BCT, you first need to load a route to the Nomad. See "Loading and Unloading Data for Handhelds" in the *N\_SIGHT™ R900® Online Help*.

Handheld Click to load a route when you are working in the N\_SIGHT R900 host software.Press F1 to see the instructions for loading a route to a handheld.

<span id="page-23-1"></span>After the route is loaded and the pairing is complete, you can log in and the unit can receive readings from the R900 BCT. For optimum RF performance, point the R900 BCT's radio antenna towards the direction of the meter.

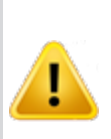

**Neptune recommends meter readers place the belt clip for their R900 BCT with the antenna end pointed forward. Human body and other structures could impede radio transmission between MIUs and the R900 BCT. By wearing the R900 BCT with the antenna side pointed forward that interference is minimized.**

### <span id="page-24-0"></span>**R900 BCT Status Screen in N\_SIGHT R900**

<span id="page-24-3"></span>While the Nomad and the R900 BCT are paired, you can access a screen showing the status of the R900 BCT. You can see a message like the one illustratedin [Figure 3](#page-24-1)

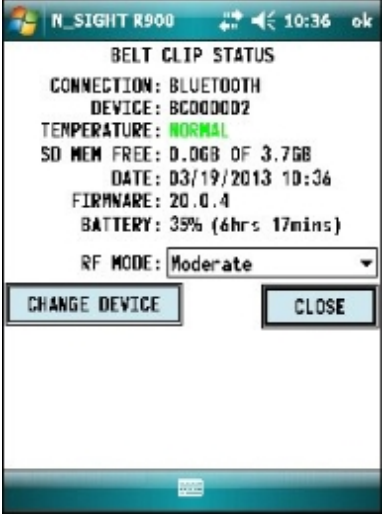

**Figure 3 – R900 BCT Status Screen**

<span id="page-24-2"></span><span id="page-24-1"></span>The following information appears on this screen.

#### **Table 6 – R900 BCT Status Screen Information**

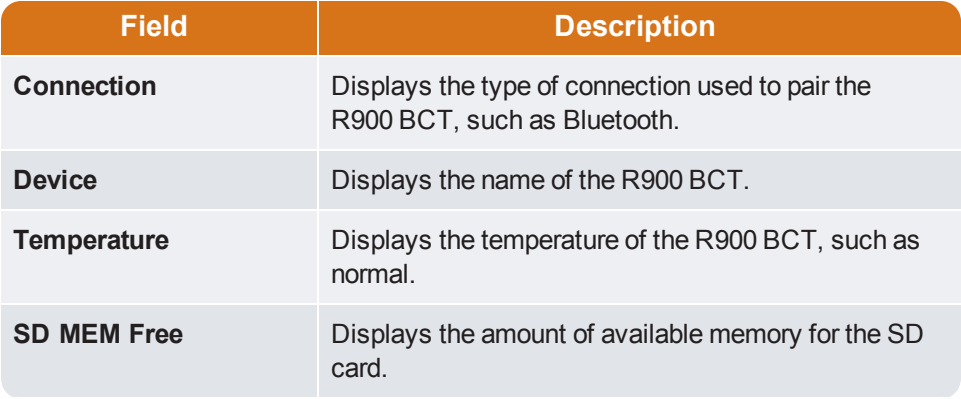

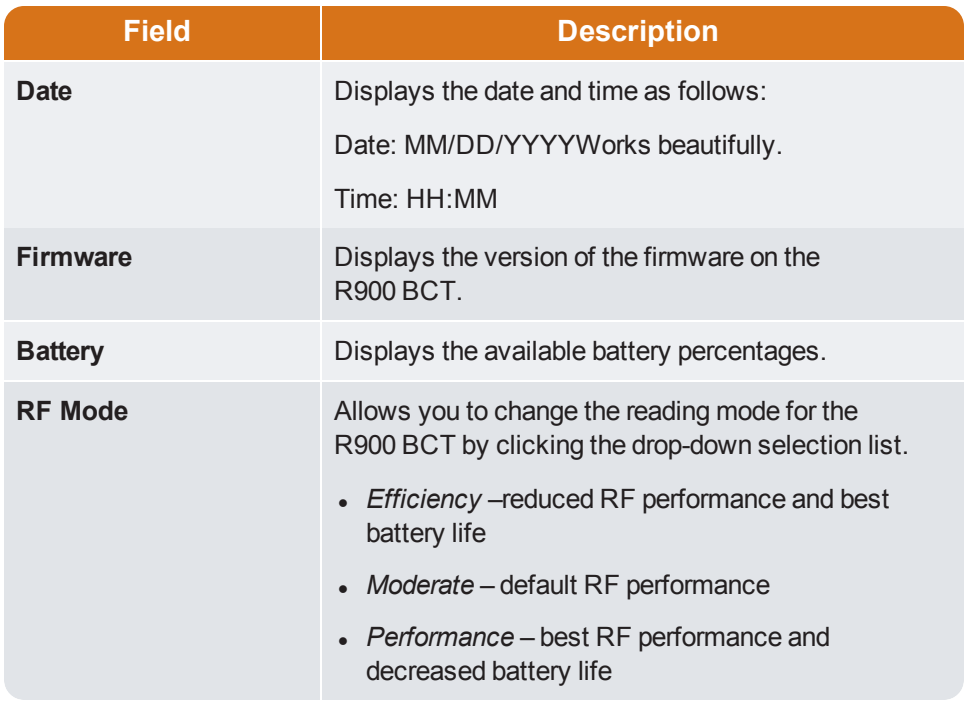

#### **Table 6 – R900 BCT Status Screen Information (continued)**

#### <span id="page-25-3"></span><span id="page-25-2"></span><span id="page-25-1"></span><span id="page-25-0"></span>**RF Performance Modes**

This Mode can be changed from the R900 BCT Status screen. The unit has three options for the RF performance during a reading:

- **1 Efficiency** Reduces RF performance\* and best battery life **2 Moderate** Default RF performance\*
- **3 Performance** Best RF performance\* and decreased battery life

\*RF performance refers specifically to the throughput of the receiver which can impact the speed with which readings are processed in high density areas. Range is not impacted by these modes.

### <span id="page-26-4"></span><span id="page-26-0"></span>**Selecting the R900 BCT Reading Mode**

To choose the reading mode, complete the following steps.

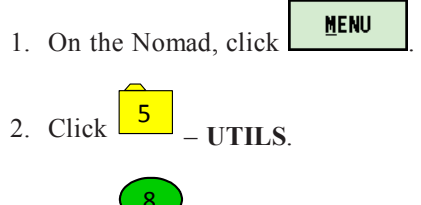

3. Click 8 – **Belt Clip Status**.

The R900 BCT Status screen appears.

4. Tap the drop-down selection list for **RF Mode** and you can choose the reading mode. See the modes listedin ["RF Performance Modes" on the previous page](#page-25-0).

### <span id="page-26-6"></span><span id="page-26-1"></span>**Using the R900 BCT RF Test Mode**

RF Test Mode allows the R900 BCT to go into a continuous receive mode and listens for any and all R900 transmissions.

#### <span id="page-26-2"></span>**From the Login Screen**

<span id="page-26-5"></span>To access RF Test Mode from the Login screen, complete the following steps.

<span id="page-26-3"></span>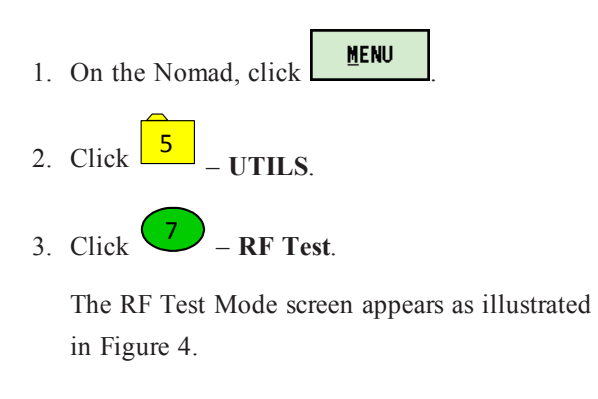

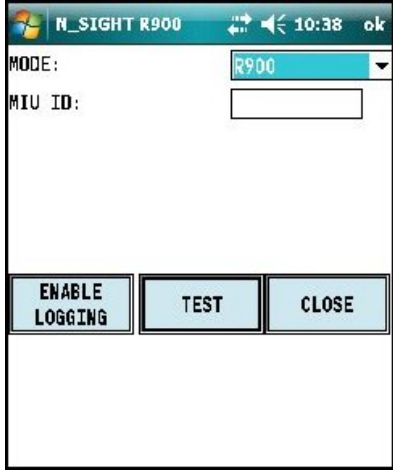

**Figure 4 – R900 BCT RF Mode Screen**

### <span id="page-27-0"></span>**From the Route Screen**

To access RF Test Mode from the Route screen, complete the following steps.

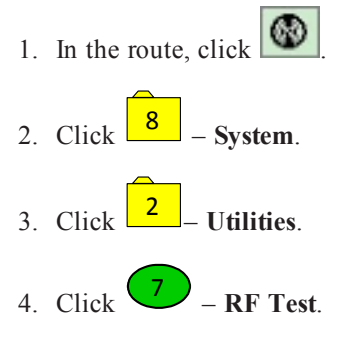

<span id="page-27-3"></span>The RF Test Mode screen appears as illustrated in [Figure 5](#page-27-3).

| <b>E N_SIGHT R900</b>    |             |             | $2^+$ ( 10:38 ok |  |
|--------------------------|-------------|-------------|------------------|--|
| MODE:                    |             | <b>R900</b> |                  |  |
| MIU ID:                  |             |             |                  |  |
|                          |             |             |                  |  |
|                          |             |             |                  |  |
|                          |             |             |                  |  |
| <b>ENABLE</b><br>LOGGING | <b>TEST</b> |             | CLOSE            |  |
|                          |             |             |                  |  |
|                          |             |             |                  |  |
|                          |             |             |                  |  |

**Figure 5 – R900 BCT RF Mode Screen from Route**

### <span id="page-27-6"></span><span id="page-27-1"></span>**R900 BCT SD Card Functionality**

Any data that is read by the R900 BCT and sent to the handheld is stored on its internal SD card.

<span id="page-27-5"></span>The SD card also handles the firmware updates explainedin ["R900 Belt Clip Transceive](#page-13-2)r [Overview " on page 1](#page-13-2).

### <span id="page-27-2"></span>**Using the R900 BCT for Field Presentment and Field Service**

<span id="page-27-4"></span>In addition to meter reading, the R900 BCT can be paired with an Android or an Apple device and the associated NGO app utility. The R900 BCT can then perform data logging to acquire data on water usage for a particular meter. In addition, the utility's field personnel can utilize the NGO app's RF test functionality to test the MIU's transmission. For additional information, consult the NGO product literature.

### <span id="page-28-0"></span>**Updating R900 BCT Firmware**

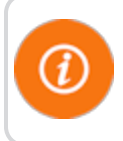

You cannot update multiple R900 BCTs at once; they must be updated individually.

<span id="page-28-6"></span>When there is an update to the R900 BCT firmware, it is available from Neptune through the web updates in the R900 BCT software, or it can be obtained from Neptune Customer Support through email or direct upload to an FTP site.

With either choice for receiving the firmware update, the firmware is updated in the N\_SIGHT R900 database and then sent to the R900 BCT through the USB transfer cable or saved to the SD card and installed on the R900 BCT.

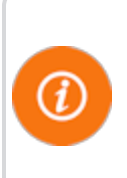

<span id="page-28-7"></span>To update the R900 BCT firmware update with the USB cable, the R900 BCT must first be connected to the PC and be in Mass Storage Mode. To update through the SD card, the Firmware Update File can be transferred to the SD card by using an SD Card Reader.

<span id="page-28-2"></span>To update the R900 BCT firmware, complete the following steps.

- <span id="page-28-4"></span><span id="page-28-3"></span>1. Connect the R900 BCT to the PC and place in **Mass Storage Mode**.
- 2. In the N\_SIGHT R900 host software, select **Utilities**.
- 3. Select the **Beltclip Firmware** tab. See [Figure 6](#page-28-1).

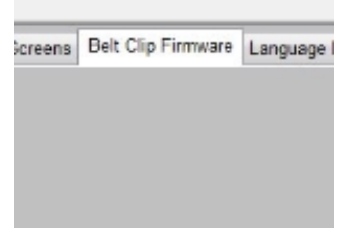

<span id="page-28-5"></span><span id="page-28-1"></span>**Figure 6 – Tab within N\_SIGHT R900 Utilities**

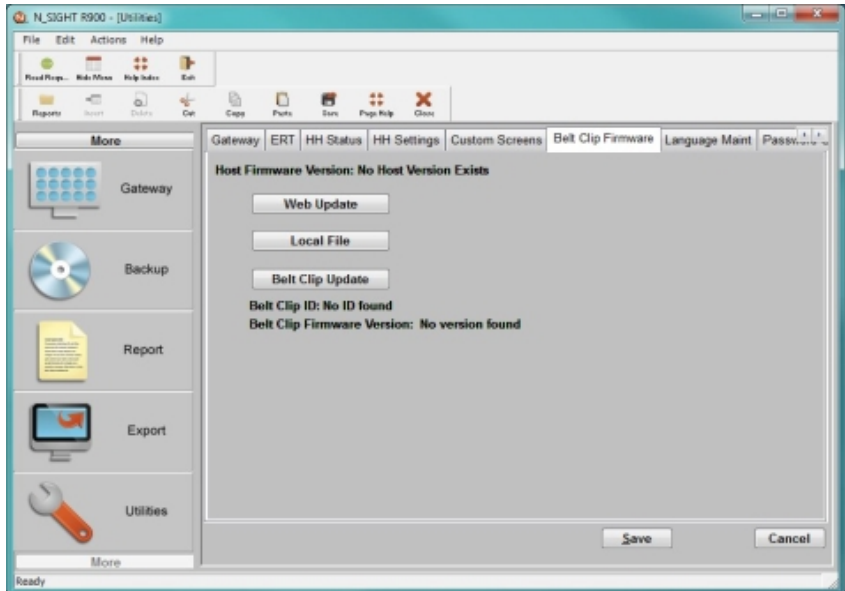

<span id="page-29-1"></span>**Figure 7 – R900 BCT Firmware Tab with Update Options**

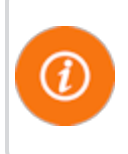

<span id="page-29-3"></span>The Web Update and Local File buttons perform the same task of updating the database with the updated firmware version depending on where the updated firmware file is located.

### <span id="page-29-0"></span>**How the Firmware Update Works**

The following explains how the firmware update works.

- Web Update—looks to the Neptune servers for an updated version of R900 BCT firmware and downloads it to the database.
- Local File-allows you to import updated firmware from a thumb drive, network drive, or FTP site into the database.
- <span id="page-29-2"></span>• *Belt Clip Update*—locates the updated firmware file after the updated firmware has been downloaded and sends it to the R900 BCT through the USB transfer cable.

**This page intentionally left blank.**

### **Index**

components, R900 BCT [3](#page-15-2)

# **A**

access reading mode [14](#page-26-4) RF test mode [14](#page-26-5) Android, paired with R900 BCT [15](#page-27-4) antenna, correct direction [11](#page-23-1) app, NGO [15](#page-27-4) apple device, paired with R900 BCT [15](#page-27-4)

### **B**

battery disposal/recycling [10](#page-22-4) error [9](#page-21-1) Belt Clip Transceiver, R900 explained [1](#page-13-3) illustrated [2, 4](#page-14-2) bluetooth, LED [9](#page-21-2) broadcast messages [12](#page-24-3)

### **C**

cable, USB transfer [17](#page-29-2) change modes, R900 BCT [4](#page-16-3)

### **D**

damage, inspecting for [2](#page-14-3) data logging, with R900 BCT [15](#page-27-4) database, updated firmware [17](#page-29-3) direction, antenna placement [11](#page-23-1)

### **E**

efficiency, performance [13](#page-25-1) error codes, LEDs [9](#page-21-3)

### **F**

field service, with R900 BCT [15](#page-27-2) firmware SD card updates [15](#page-27-5) update [16-17](#page-28-2) web update [17](#page-29-3) firmware updates, R900 BCT [1](#page-13-4)

### **H**

handhelds inspecting [2](#page-14-4) transfer readings [1](#page-13-4)

### **Index**

# **I**

initialization [10](#page-22-5) inspecting, equipment [2](#page-14-4)

### **L**

LEDs bluetooth [8](#page-20-2) error codes [8](#page-20-2) explained [8](#page-20-3) mode [8](#page-20-3) power [8](#page-20-3) RF mode [8](#page-20-2)

### **M**

mass storage [16](#page-28-3) meter reading cycle, illustrated [2](#page-14-2) moderate performance [13](#page-25-2) modes access RF test [14](#page-26-5) bluetooth [9](#page-21-2) error codes LEDs [9](#page-21-3) LED [8](#page-20-4) mass storage [16](#page-28-4)

normal filtered reading [5](#page-17-1) operation [4](#page-16-3) RF [8](#page-20-2) RF performance [12](#page-24-3) RF test [14](#page-26-6) SD card error [9](#page-21-4) unattended [5](#page-17-2) unfiltered reading [5](#page-17-2)

### **N**

N\_SIGHT R900 host software [16](#page-28-4) status screen [7,](#page-19-2) [12](#page-24-0) utilities tab [16](#page-28-5) Neptune key, illustrated [7](#page-19-3) NGO app [15](#page-27-4) Nomad, pairing with R900 BCT [10](#page-22-6) normal filtered reading mode [5](#page-17-1)

### **O**

operation, modes [4](#page-16-3) overview, R900 BCT [1](#page-13-5)

# **P**

pair, R900 BCT [10](#page-22-6) performance, best [13](#page-25-3) performance, RF [11](#page-23-1)

### **R**

R900 BCT Android, paired [15](#page-27-4) Apple device, paired [15](#page-27-4) change modes [4](#page-16-3) components [3](#page-15-2) firmware [16](#page-28-6) firmware updates [1](#page-13-4) illustrated [4](#page-15-3) NGO app [15](#page-27-4) Nomad, pairing with [10](#page-22-1) overview [1](#page-13-5) pair bluetooth [10](#page-22-6) read route [11](#page-23-2) SD card [15](#page-27-6) status screen [12](#page-24-3) USB transfer cable [17](#page-29-2)

R900 BCT modes LED operating [8](#page-20-0) operation [4](#page-16-3) summary [4](#page-16-3) R900 Belt Clip Transceiver overview [1](#page-13-5) USB transfer cable [17](#page-29-2) reading a route [11](#page-23-2) reading mode, access [14](#page-26-4) readings, store [1](#page-13-4) RF mode [8](#page-20-2) performance [11](#page-23-1) RF test, functionality [15](#page-27-4) RF test, mode [14](#page-26-6) **S**

SD card error [9](#page-21-5) external drive to PC [6](#page-18-0) functionality [15](#page-27-6) transfer files [16](#page-28-7)

shipping damage [2](#page-14-3) packing requirements [2](#page-14-5) status screen, N\_SIGHT R900 [7](#page-19-2), [12](#page-24-0) store R900 readings [1](#page-13-4) synchronize R900 BCT with Nomad [4](#page-16-4) screen [7](#page-19-4) time [4](#page-16-4)

## **T**

time, synchronize R900 BCT and Nomad [4](#page-16-4) transfer files, to SD card [16](#page-28-7) transfer readings to handheld [1](#page-13-4)

## **U**

unattended mode [5](#page-17-2) unfiltered reading mode [5](#page-17-2) unpacking, equipment [2](#page-14-4) update, firmware [17](#page-29-0) USB mass storage [6](#page-18-1) USB transfer cable [17](#page-29-2)

1600 Alabama Highway 229 Tallassee, AL 36078 USA Tel: (800) 633-8754 Fax: (334) 283-7293

7275 Alabama Highway 229 Mississauga, Ontario L5N 5M9 Canada Tel: (905) 858-4211 Fax: (905) 858-0428

Avenida Ejèrcito Nacional No. 418 Piso 12, Despacho 1230 Colonia Polanco V Sección, C.P. 11560 Delegación, Miguel Hidalgo, México D. F. T: (525) 5203 5294 / (525) 5203 4032 Fax: (525) 5203 6503

### **NEPTUNE** TECHNOLOGY GROUP

**TAKE CONTROL**